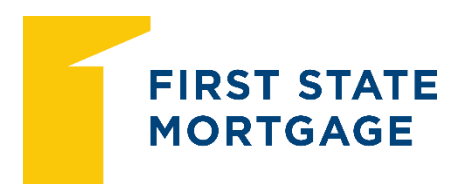

**Issue Date** 08/25/20 **Effective Date** As Noted **GA** 2020-028

# **Optimal Blue for FSM Wholesale/Correspondent**

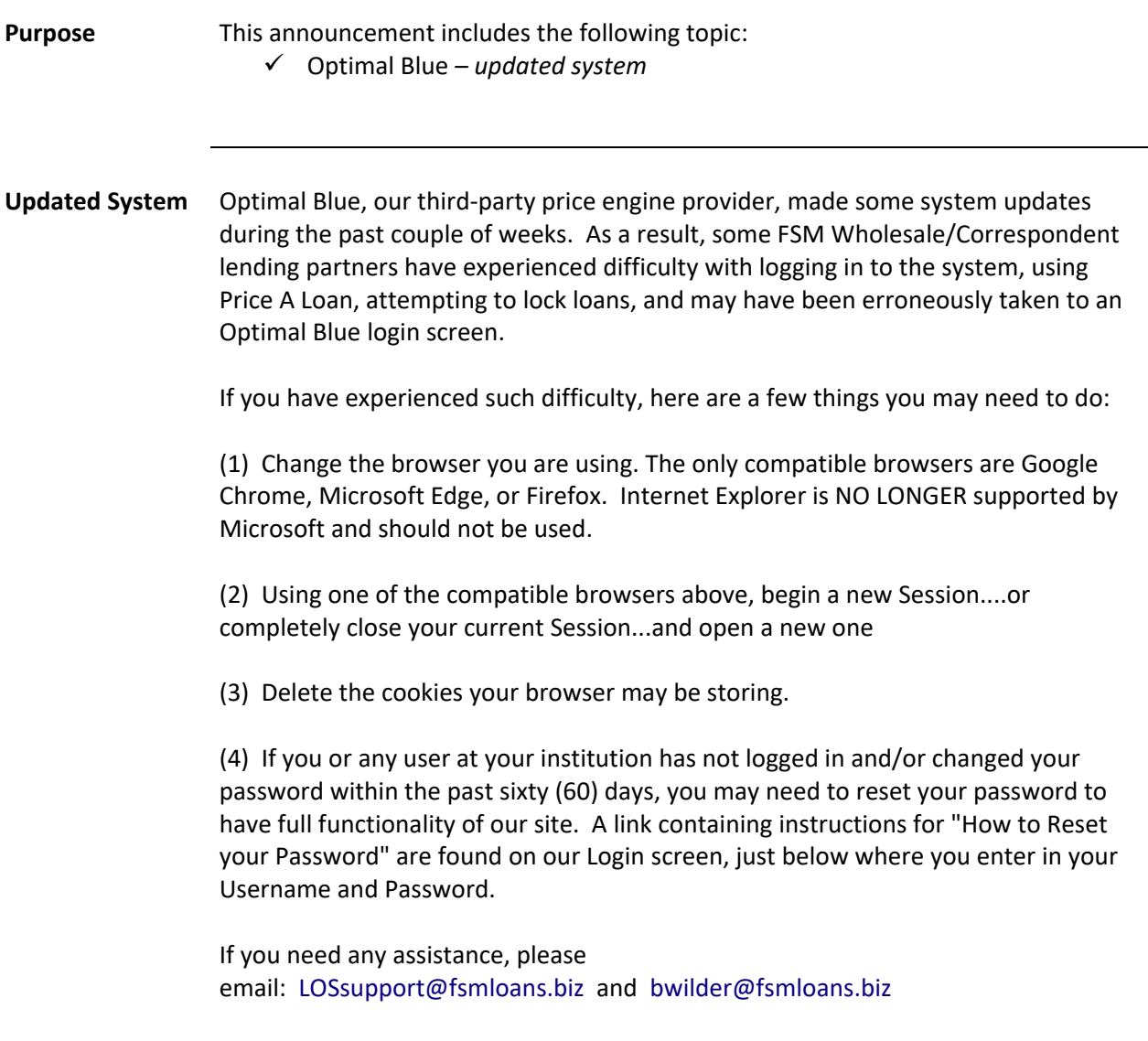

*Continued on next page*

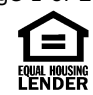

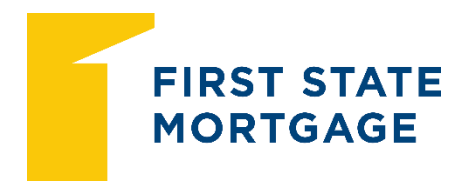

**Issue Date** 08/25/20 **Effective Date** As Noted **GA** 2020-028

## **Optimal Blue for FSM Wholesale/Correspondent,** Continued

#### **Browsers Google Chrome**

Click the three, stacked vertical dots in the upper right corner of screen In the opened window, move your mouse arrow over "More tools"...then click on "Clear browsing data" in the additional window In the opened window, for Time range select "All time"...then confirm the other three boxes are checked for "Browsing history", "Cookies and other site data", and "Cached images and files"

Click blue "Clear data" button

### **Microsoft Edge**

Click the three, horizontal dots in the upper right corner of screen In the opened window, click on "Settings"

In the opened window, click on "Privacy and services"

Scroll down to "Clear browsing data" section...click on blue "Choose what to clear" button

In the opened window, for Time range select "All time"...then confirm the other four boxes are checked for "Browsing history", "Download history", "Cookies and other site data", and "Cached images and files" Click blue "Clear now" button

### **Firefox**

Click the three, stacked, vertical lines in the upper right corner of screen In the opened window, move your mouse arrow over "Options"...then click on "Privacy & Security" in the additional window

Scroll down to "Cookies & Site Data" section...click on gray "Clear Data" button Then confirm the two boxes are checked for "Cookies & Site Data" and "Cached Web Content"

Click gray "Clear" button

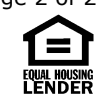